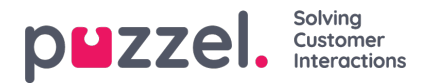

# **Redigering av enskild agent**

## **Skapa en ny användare**

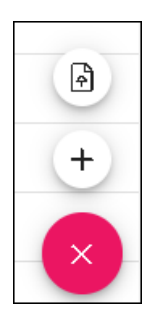

- 1. Klicka på det röda plustecknet längst ned till höger på skärmen.
- 2. Klicka på plustecknet för att manuellt lägga till en ny användare.
- 3. Klicka på uppåtpilen för att importera nya användare.
- 4. Ange informationen för den nya användaren. Obligatoriska fält är förnamn, efternamn och e-postadress.
- 5. Klicka på Update.
- 6. Den nya agenten kan sedan konfigureras enligt nedan.

### **Redigera agent**

Markera en enskild agent genom att klicka på agentens namn.

När en agent har markerats visas en redigeringspanel

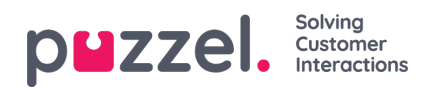

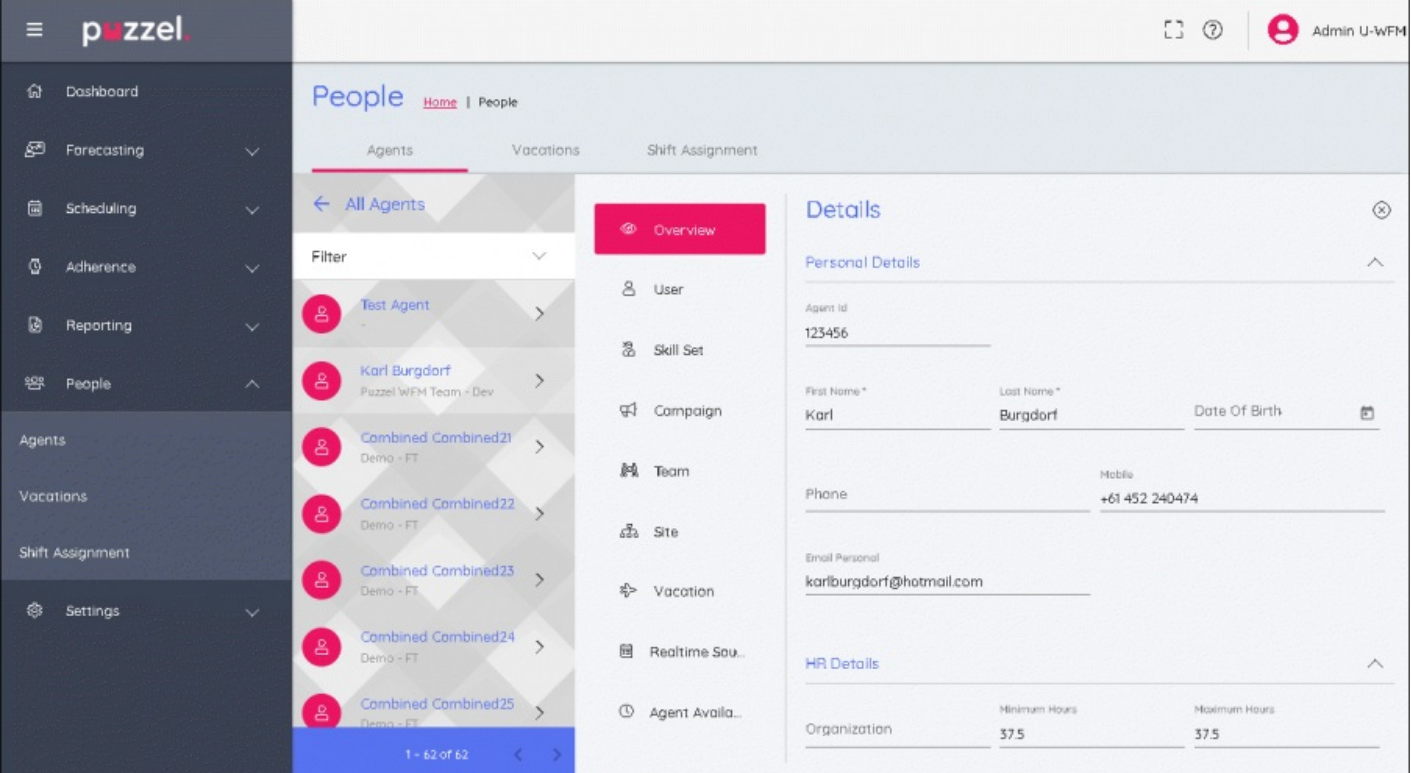

# **Redigeringspanel**

Redigeringspanelen har nio flikar. De motsvarar redigerbara uppgifter om den valda agenten. Klicka på respektive flikrubrik för att göra ändringar.

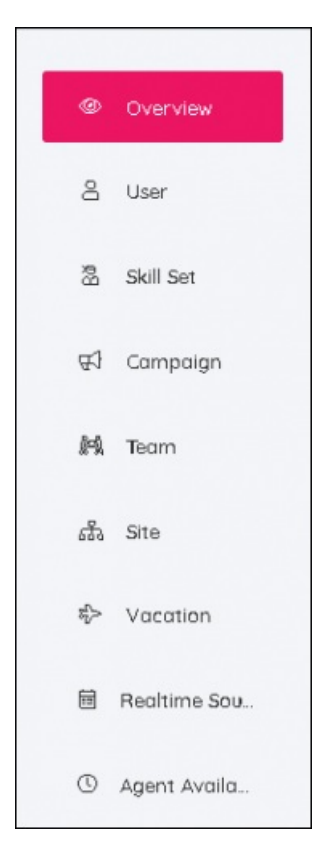

# **Fliken Översikt**

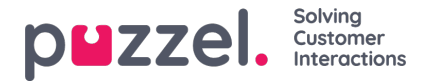

IHär kan personuppgifter för medarbetaren läggas till eller redigeras. Det inkluderar även HR- och avtalsinformation, till exempel antal timmar en medarbetare ska arbeta varje vecka.

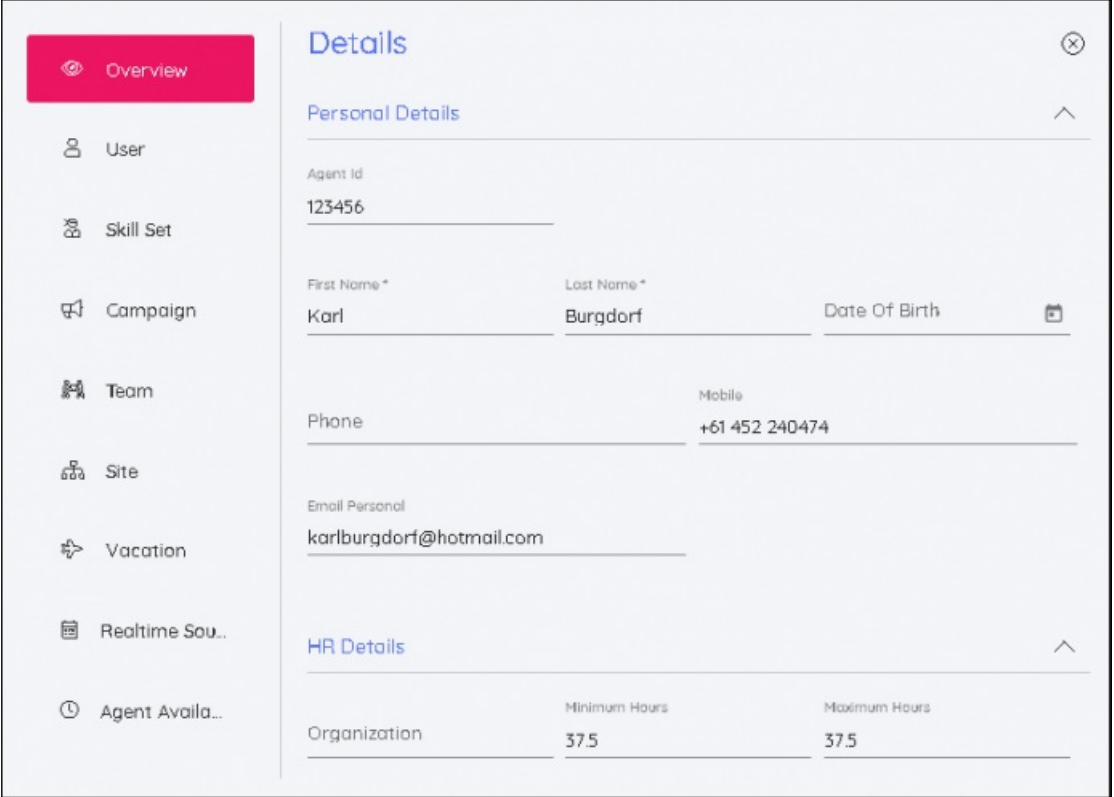

## **Fliken Användare**

Här kan agentens användarnamn ändras, ett låst konto kan låsas upp, roller kan läggas till eller tas bort, kampanjbehörigheter kan läggas till med läsbehörighet eller redigeringsbehörighet, behörigheter kan också tas bort.

Lösenord återställs genom att man klickar på knappen Återställ Lösenord. Då genereras automatiskt ett slumpmässigt lösenord.

### **Fliken Skillset**

På den här fliken går det att redigera kompetensuppsättningar. Datum för befintliga kompetensuppsättningar kan ändras och det är också möjligt att lägga till från och med-datum för framtida ändringar av kompetensuppsättningar. Om man väljer önskad kompetensuppsättning och från och med-datum visas detta i agentens tidslinje.

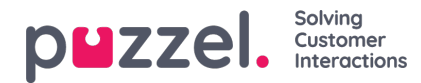

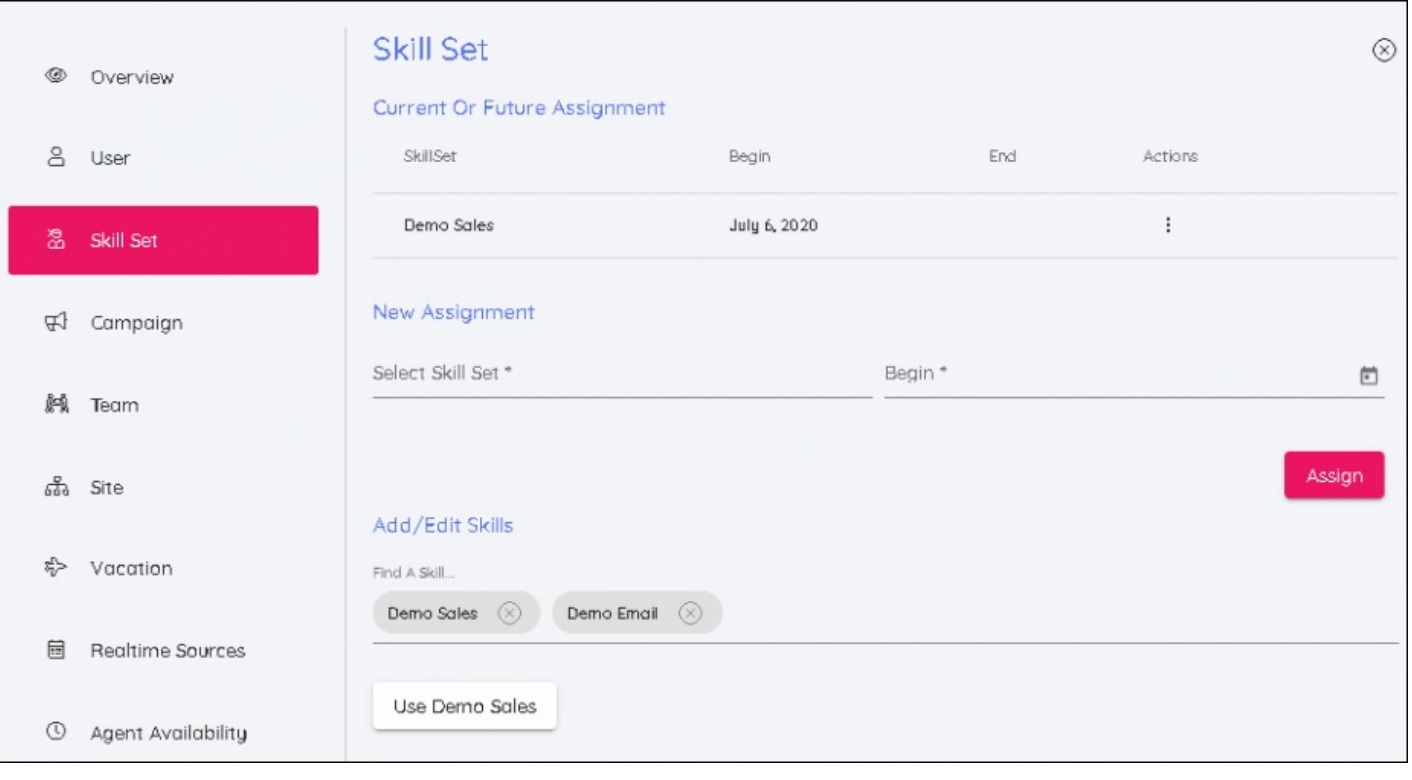

## **Note**

Välj den kompetensuppsättning som användarna ska överföras till och ange datumet då ändringen börjar gälla.

## **Fliken Kampanj**

I likhet med kompetensuppsättningar kan en kampanj bakåtdateras eller få ett framtida från och med-datum. När en ny kampanj och ett nytt datum har valts klickar du på **Assign** för att den ska bli aktiv.

Det finns två skjutreglage som används när en ny kampanj tilldelas. Det ena används om du lägger till en agent i en kampanj där agentens befintliga skift faller utanför den nya kampanjens öppettider. Det andra skjutreglaget tar bort skift från agenten om veckorna som agenten flyttas till inte har schemalagts.

Eventuella skift som tas bort i den här processen är sådana som är inplanerade från och med**startdatumet** för den nya kampanjen.

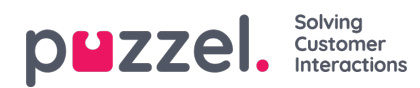

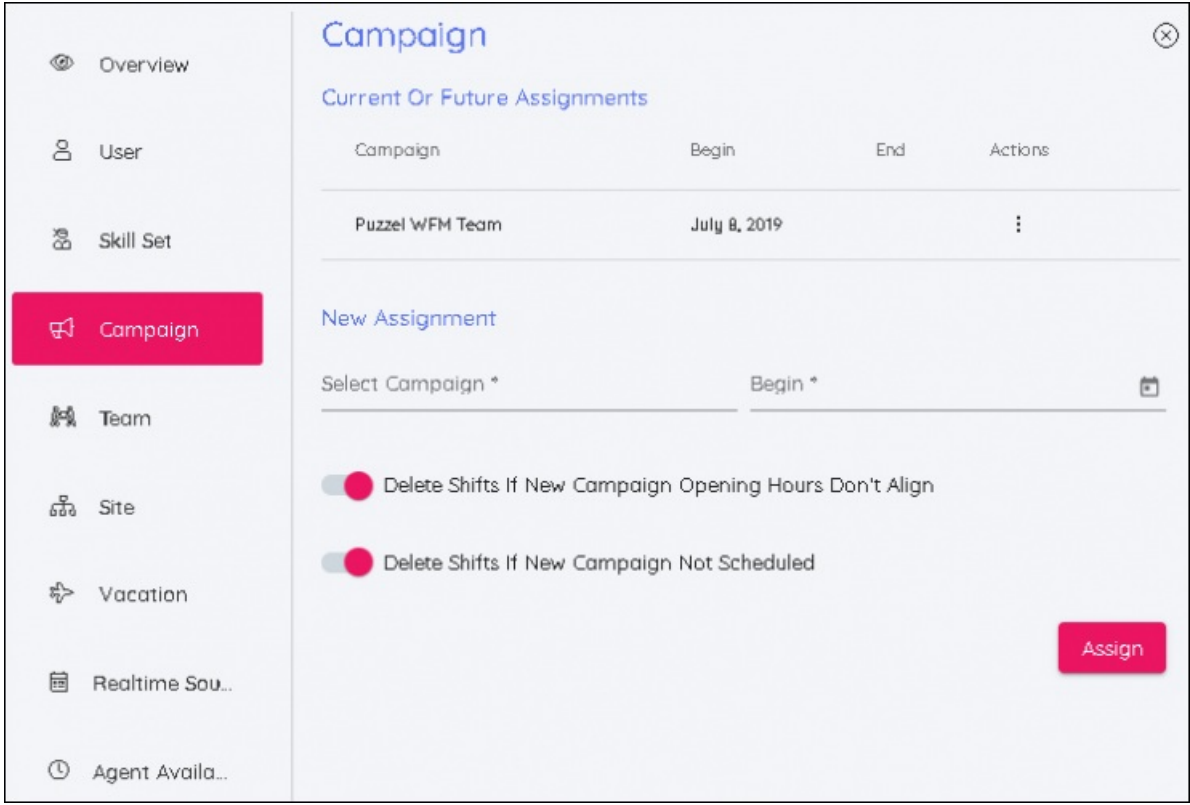

## **Fliken Team**

På samma sätt som i fliken Skillset är det här möjligt att flytta agenter till team med ett startdatum.

#### **Fliken Site**

Gör att en ny plats kan allokeras till agenten. Inga datum behöver anges.

### **Fliken Semester**

Här kan man redigera datum för semesterallokering och datum för sparad semester.

#### **Fliken Schema**

(kommande release) Visar scheman för agenter i kronologisk ordning.

# **Fliken Realtid Källor**

Används för att redigera agentidentifieraren som används av Real Time Adherence.